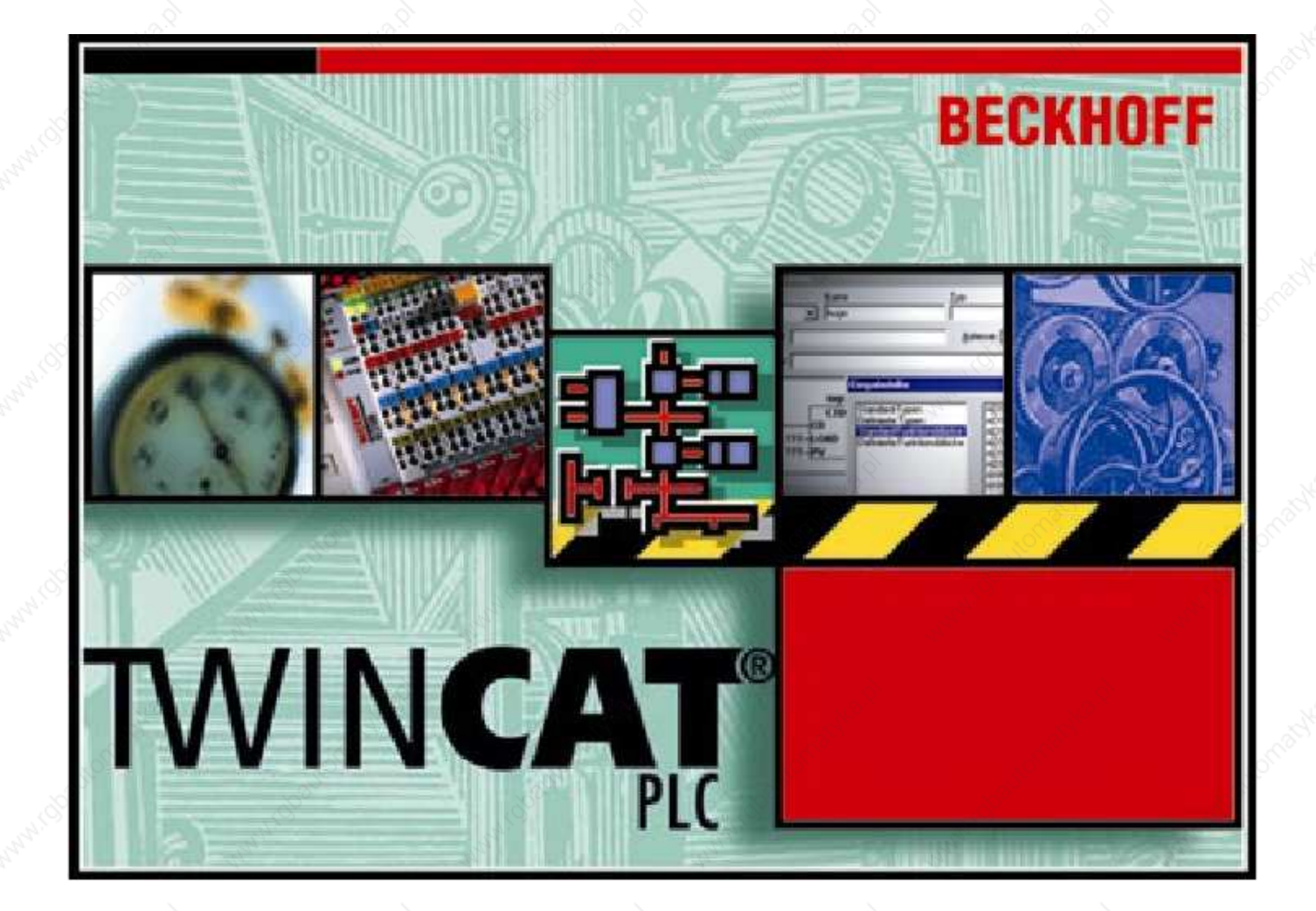

## **Podstawy obsługi programu TwinCAT PLC Control**

Część 2

Wersja dokumentacji 1.1

Warszawa 201

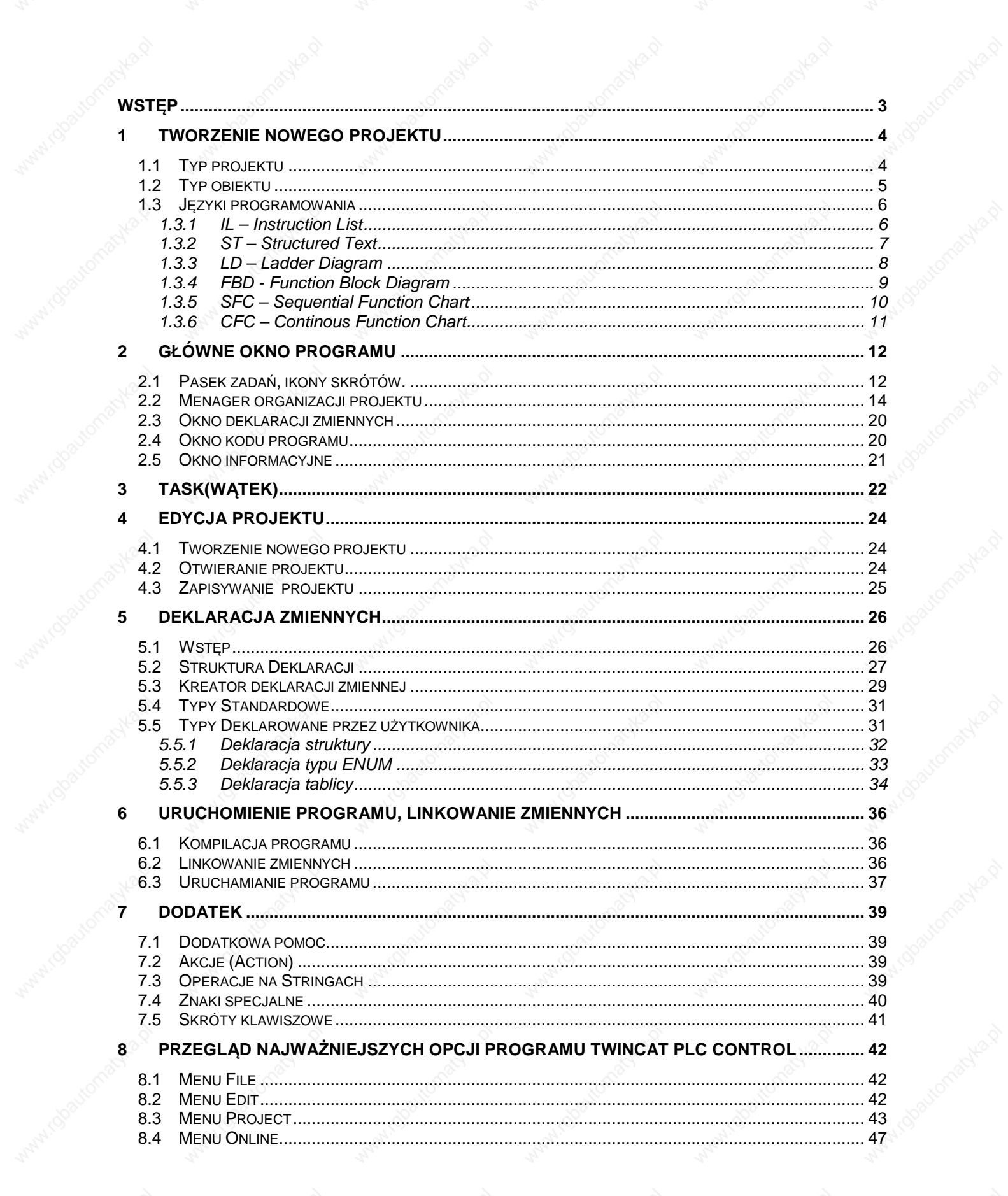

### **Wstęp**

Niniejsza dokumentacja to jedynie krótki opis najważniejszych funkcji programu TwinCAT PLC Control. Niektóre zagadnienia zostały wyjaśnione skrótowo, a niektóre problemy znacznie uproszczone. Pełna dokumentacja dostępna jest w Beckhoff Information System oraz na infosys.beckhoff.com.

TwinCAT PLC Control jest narzędziem programistycznym pracującym w środowisku Windows NT/2000/XP/Vista/7 umożliwiającym tworzenie, zarządzanie oraz edytowanie programów PLC w językach normy IEC 61131-3: IL, LD, FBD, CFC, SFC, ST. Pozwala on na tworzenie funkcji, bloków funkcyjnych i programów, które można zapisać w formie projektu lub biblioteki. Poprawność działania algorytmów można sprawdzić dzięki wbudowanej opcji symulacji i wielu funkcjom diagnostycznym (debugger). TwinCAT PLC Control pozwala również na utworzenie wizualizacji wyświetlanej lokalnie lub poprzez www. Konfigurację sprzętową realizuje się za pomocą oprogramowania TwinCAT System Manager, które zostało opisane w oddzielnej dokumentacji.

## **1 Tworzenie nowego projektu**

### **1.1 Typ projektu**

Nowy projekt tworzymy wybierając z menu *File → New*. M oknie *Choose Target* **System Type**, wskazujemy typ sterownika, na który będzie wysłany program.

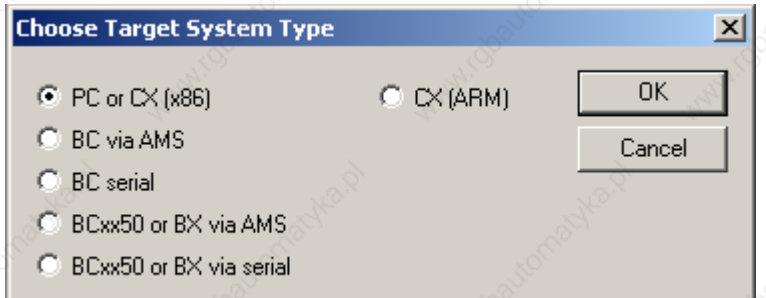

- PC or CX (x86) opcja używana do połączenie wszystkich komputerów klasy PC oraz sterowników z architekturą procesora x86 np. sterowniki z serii CX10xx, panele z serii CP67xx, wszystkie komputery.
- CX (ARM) opcja używana do połączenia sterowników z architekturą procesora ARM np. z serii CX90xx lub panele CP66xx.
- BCxx50 or BX via AMS do połączenia wykorzystywany jest protokół komunikacyjny ADS. Pozwala on nawiązać połączenie ze sterownikiem wykorzystując interfejsy: Ethernet lub port szeregowy. Opcja może być używana do sterowników z serii BCxx50, BCxx20 oraz BX.
- BCxx50 or BX via serial opcja używana do łączenia ze sterownikami przez port szeregowy. Sposób połączenia wykorzystywany dawniej, wymagał określenia adresów wejść/wyjść. Niezalecany w nowych aplikacjach. Opcja może być używana do sterowników z serii BCxx50, BCxx20 oraz BX.

• BC via serial i BC via AMS analogicznie jak wyżej dla sterowników BCxx00 Uwaga! Opcję wyboru typu sterownika można zmienić również po utworzeniu projektu w zakładce **Resources PLC Configuration**.

### **1.2 Typ obiektu**

Po potwierdzeniu wyboru typu sterownika pojawia się okno **New POU** (Program Organisation Unit). Okno pozwala utworzyć program główny oraz wybrać dla niego język programowania.

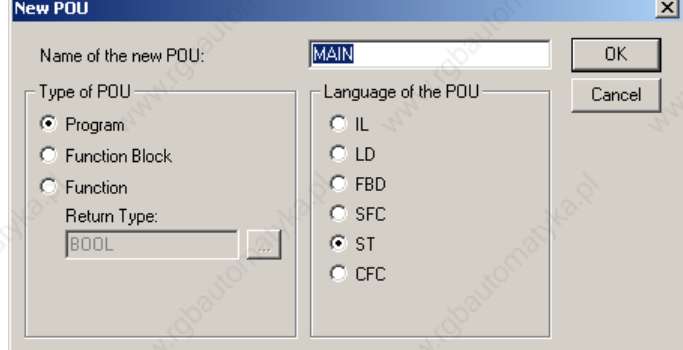

Jednostką organizacyjną może być funkcja, blok funkcyjny lub program.

- **Program** może być wywoływany bezpośrednio przez task (opisany w rozdziale **4. Task** ) lub w innym programie. Nie wymaga deklaracji w polu zmiennych – zawiera jedną instancję (każde wywołanie alokuje ten sam obszar pamięci), dlatego powinien być wywołany raz w cyklu i korzystać tylko ze zmiennych lokalnych bądź globalnych. W programie mogą być wywoływane funkcje, bloki funkcyjne i inne programy. Wartości zmiennych wewnętrznych widoczne są w trybie online.
- **Function block (blok funkcyjny)** może być wywołany w innym bloku lub programie. Sam może wywołać blok funkcyjny bądź funkcję. Każda instancja alokuje nowy obszar pamięci, w związku z tym wartości zmiennych przechowywane są do następnego wywołania bloku funkcyjnego i można podejrzeć je w trybie online. Blok funkcyjny może posiadać dowolną liczbę wejść i wyjść. Przykłady: R\_Trig (wykrycie zbocza narastającego), FB\_BasicPID (regulator PID).
- **Function (funkcja)** może wywoływać tylko inne funkcje, a sama może być wywołana wszędzie. Może mieć wiele wejść, a tylko jedno wyjście – zwracające jej wartość. Nie wymaga deklaracji, ponieważ posiada jedną instancję - alokuje zawsze ten sam obszar pamięci. W związku z tym nie przechowuje wartości zmiennych wewnętrznych i nie możliwe jest ich podejrzenie w trybie online. Przykłady: AND (iloczyn logiczny), REAL\_TO\_INT (funkcja konwersji typów), SIN (sinus).

### **1.3 J***ę***zyki programowania**

Języki programowania dostępne w TwinCAT są zgodne ze standardem IEC 61131-3, który jest międzynarodową normą dotyczącą programowania sterowników PLC. Zaletą tego standardu jest jego uniwersalność. Ta sama struktura tworzenia programów stosowana jest przez wielu producentów. Dostępne są dwa tekstowe oraz cztery graficzne języki programowania.

#### **- Tekstowe:**

- IL Instruction List
- ST Structured Text
- **Graficzne** 
	- LD Ladder Diagram
	- FBD Function Block Diagram
	- SFC Sequential Function Chart
	- CFC Continous Function Chart

#### **1.3.1 IL – Instruction List**

Jest to język niskiego poziomu, strukturą języka podobny do asemblera. Kod składa się z szeregu instrukcji, z których każda rozpoczyna się nową linijką i w zależności od rodzaju operacji zawiera jeden lub więcej operatorów oddzielonych przecinkami. Przed instrukcją może znajdować się nazwa etykiety zakończona dwukropkiem. Linie mogą być oddzielone pustymi wierszami a komentarze mogą znajdować się w linii za instrukcją.

> Przykład:  $LD$  17 ST lint (\* komentarz \*) GE 5 JMPC next LD idword EQ istruct.sdword STN test next:

### **1.3.2 ST – Structured Text**

Język ten jest podobny do języków wyższego rzędu (np. C, Pascal). Możliwe jest stosowanie instrukcji warunkowych oraz pętli (IF..THEN..ELSE; WHILE..DO; FOR itp.) Język ST pozwala na konstruowanie złożonych wyrażeń. Wyrażenia składają się z operatorów i argumentów. Wyrażenie zwraca wartość po zakończeniu obliczeń. Kolejność obliczania jest realizowana na podstawie ważności operatorów. Najpierw wykona się operacja najsilniejszego operatora a na końcu operatora najsłabszego. W przypadku wystąpienia kilku równoważnych operatorów, operacje zostaną wykonane od lewej do prawej. Blok funkcyjny wywoływany jest poprzez napisanie nazwy zmiennej a w nawiasie wypisanie jego zmiennych wejściowych lub wyjściowych. Poniżej zostało przedstawiona przykładowa deklaracja oraz wywołanie bloku funkcyjnego.

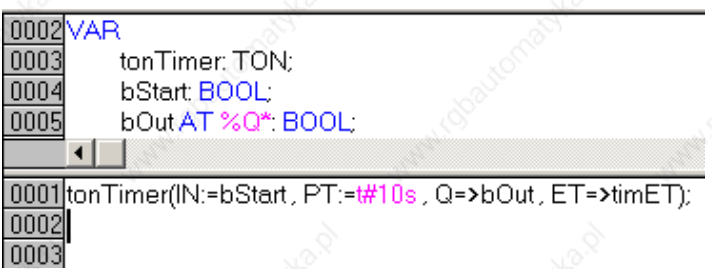

Kod wykonywany jest od góry do dołu, od lewej do prawej, zachowując ważność operatorów.

przypisanie

IF

0001 rTemp: = rDane; 0002 iLicznik := iLicznik + 1; 0003rWynik:=SIN(rSygnal); 0004

0001 IF rSygnal > 100 THEN 0002 rvvyjscie := rSygnal; 0003 0004 0005 ELSIF rSygnal < 10 THEN rwyjscie := 100; 0006 0007 0008 ELSE

0009 rWyjscie := rWyjscie + 1; 0010 0011 END\_IF

("kod jest wykonywany") (\* jeśli warunek rSygnal > 100 jest spełniony \*)

(\* jeśli warunek rSygnal > 100 nie jest spełniony \*) (\* sprawdzany jest warunek rSygnal < 10 \*) (\* jesli jest spełniony wykonywany jest kod po then \*)

(\* w pozostałych przypadkach wykonywany \*) (\* jest kod po else \*)

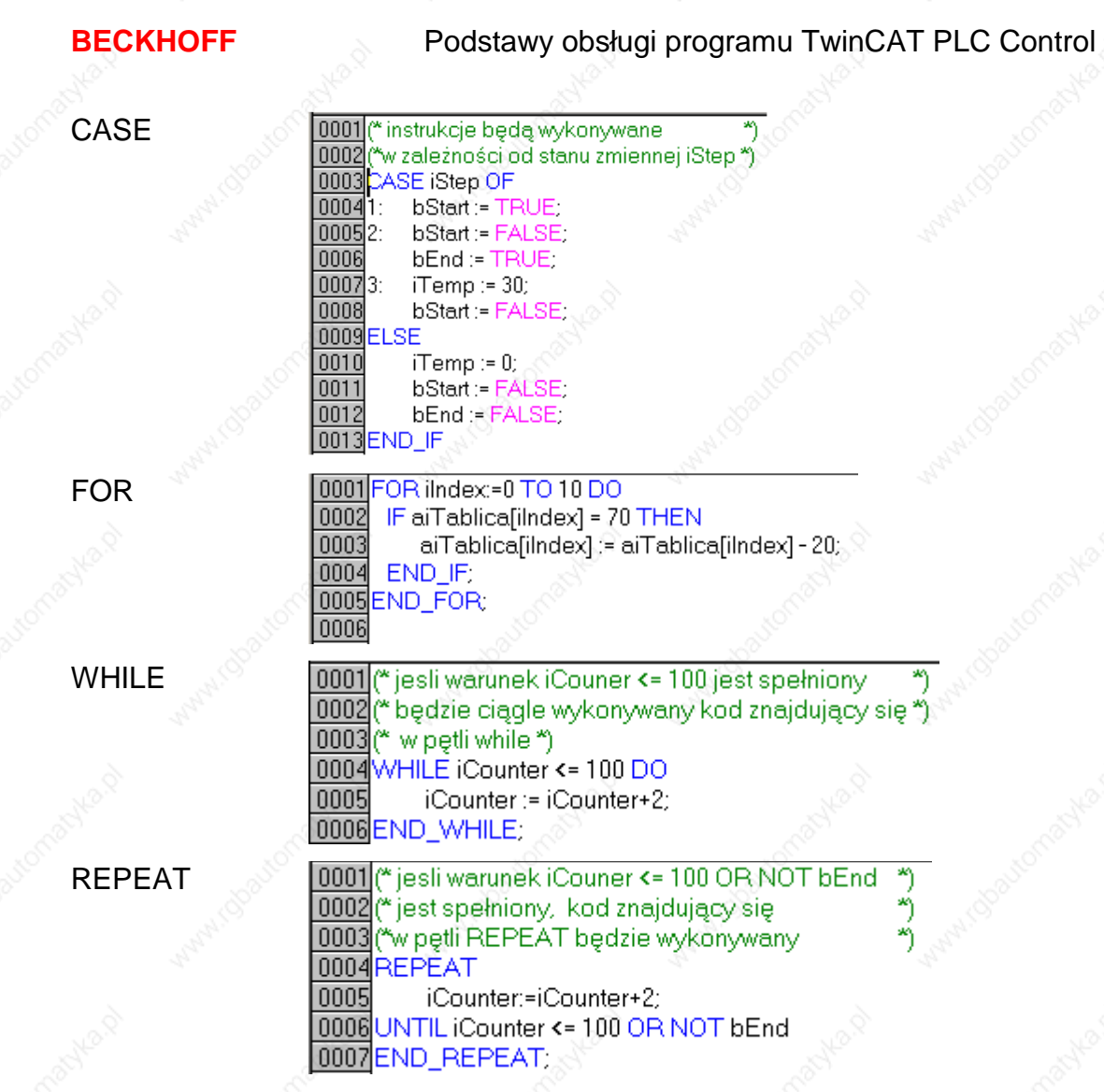

Język ST bardzo często stosowany jest do tworzenia programów, bloków funkcyjnych wymagających zastosowania obliczeń matematycznych.

#### **1.3.3 LD – Ladder Diagram**

Graficzny język programowania. Kod napisany w języku LD zbliżony jest do struktury obwodu elektrycznego zawierającego połączone szeregowo lub równolegle elementy takie jak: styki, cewki, liczniki, przekaźniki czasowe itp.. Kod podzielony jest na linie (tzw. Network). Linie wykonywane są od góry do dołu. W języku drabinkowym najczęściej używa się zmiennych typu BOOL, tworząc rozbudowane warunki logiczne. Jeżeli warunek jest prawdziwy to sygnał przekazywany jest do kolejnego elementu. Operacje na innych typach zmiennych, np. INT, REAL, wykonane mogą być przez specjalnie wywołane bloki funkcyjne i funkcje - "box with EN" (kliknięcie PPM na linii bądź wybranie z górnego menu). Wybrany blok pojawi się w oknie kodu

programu w zaznaczonej linii (networku). Wstawiony blok funkcyjny jest blokiem typu AND. Chcąc wybrać inny typ bloczka funkcyjnego należy kliknąć na jego nazwę, ręcznie wpisać typ bloku funkcyjnego lub wybrać klawisz F2. W oknie Input assistant należy wybrać określony typ bloku funkcyjnego. Zaletą programów napisanych w języku drabinkowym jest łatwość analizy i czytelność kodu.

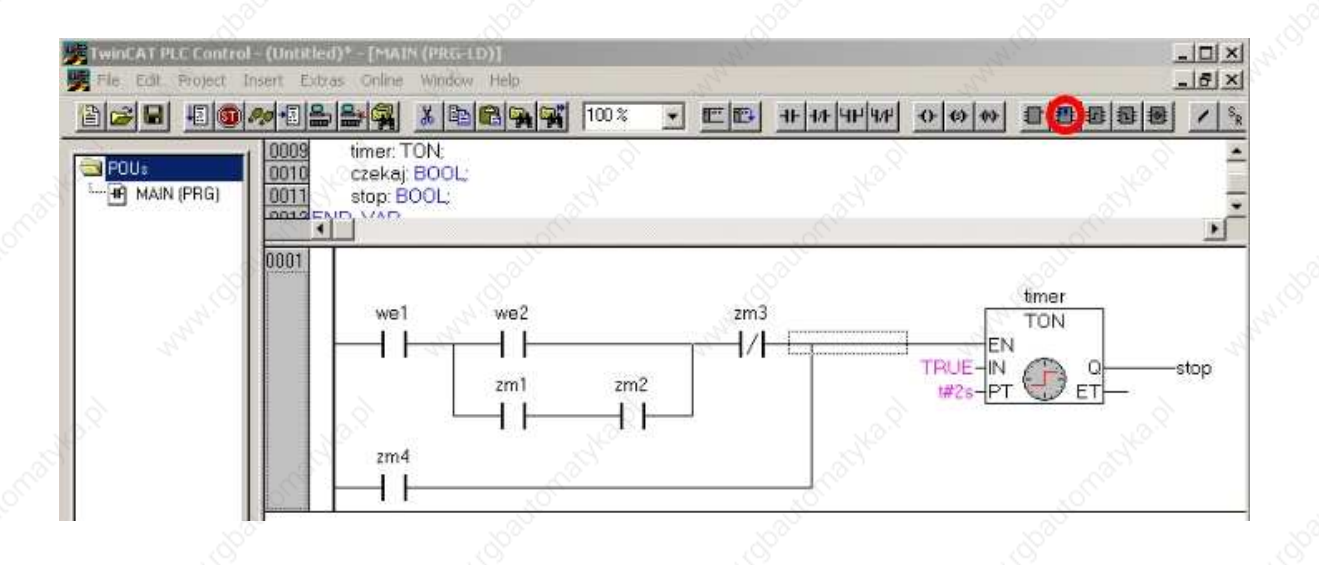

#### **1.3.4 FBD - Function Block Diagram**

FBD jest językiem graficznym. Kod tworzą linie wykonywane w określonej kolejności – linie wykonywane są od góry do dołu a ich zawartość od lewej do prawej. Linia zawierać może połączenie różnego typu elementów i dowolnych typów zmiennych – to daje większą swobodę niż język LD.

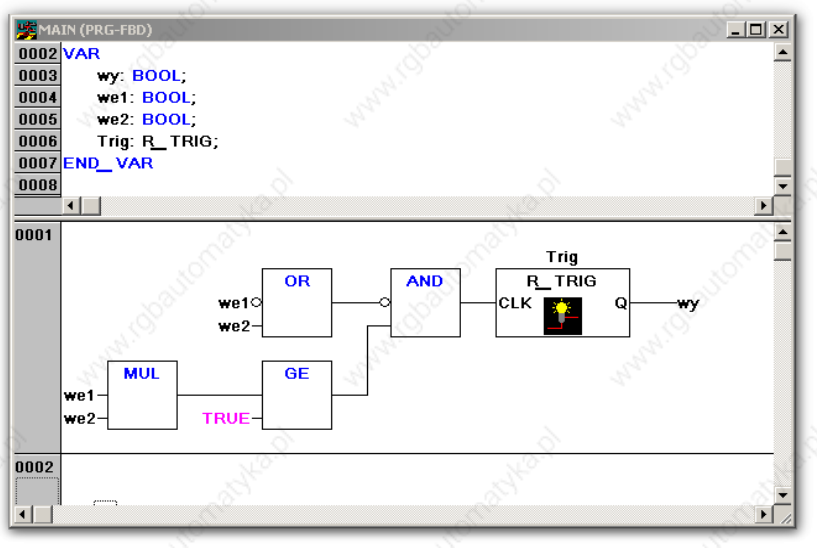

### **1.3.5 SFC – Sequential Function Chart**

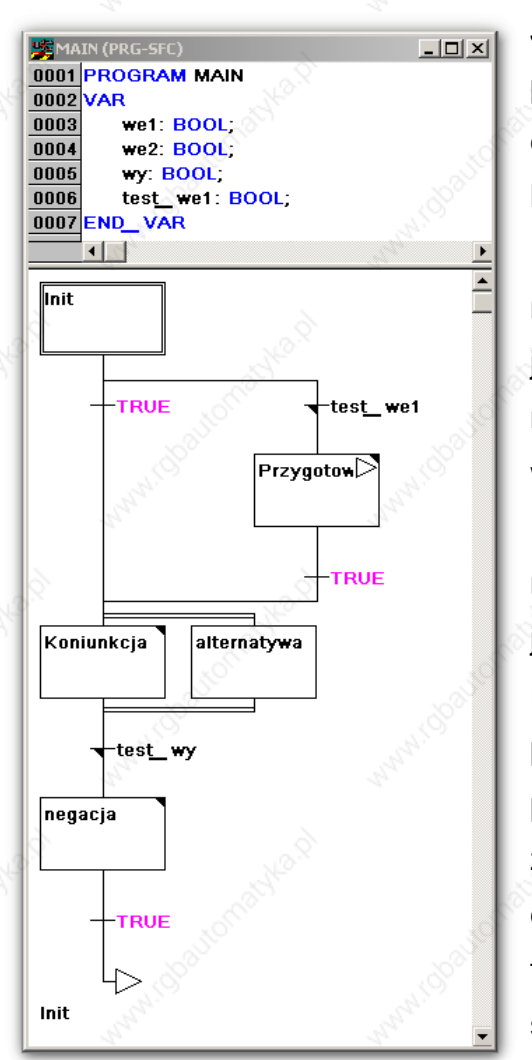

Język programowania, który graficznie przedstawia kolejność poszczególnych działań. Kod ujęty jest w blokach (**krokach**), które definiowane są przez użytkownika. Podczas tworzenia danego kroku programista może korzystać z dowolnego języka. Możliwe jest określanie warunku przejścia do następnego kroku (bloku), przy czym wartość wyjściowa warunku musi być TRUE lub FALSE. W języku SCF takie przejścia nazywane są tranzycjami. Kod wykonywany jest od góry do dołu, przy czym możliwe jest równoległe łączenie kroków. Wtedy dany poziom wykonywany jest kolejno od lewej do prawej. Język wykorzystywany jest, gdy należy zapewnić ścisłą kolejność wykonywania danego algorytmu. SFC stosowany jest np. do tworzenia programów sterujących sygnalizacją świetlną, procesów sekwencyjnej obróbki.

### **1.3.6 CFC – Continous Function Chart**

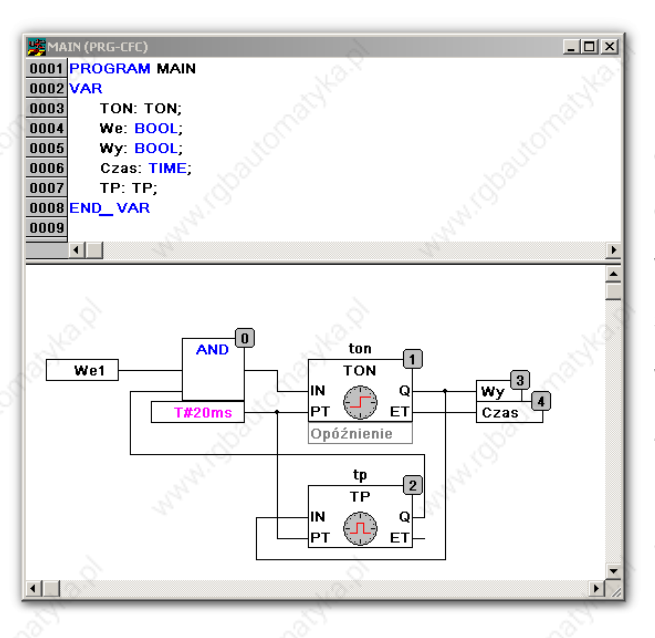

Kod tworzony jest z elementów, które mogą być umieszczane w dowolnym miejscu na ekranie. Wejścia i wyjścia można dowolnie łączyć, a połączenia te są obrazowane liniami. Można wielokrotnie odwoływać się do tych samych zmiennych, wejść i wyjść. Bardzo łatwo tworzy się sprzężenia zwrotne. Kolejność wykonywania elementów kodu jest zgodna z przypisaną im numeracją niezależnie od ich umiejscowienia. Istnieje możliwość automatycznego i ręcznego numerowania bloków.

## **2 Główne okno programu**

Edytor programu podzielony jest na 5 części: pasek zadań, organizację projektu, deklarację zmiennych, kod programu i okno informacyjne. Wyszczególnione części zostały opisane i pokazane na rysunku poniżej.

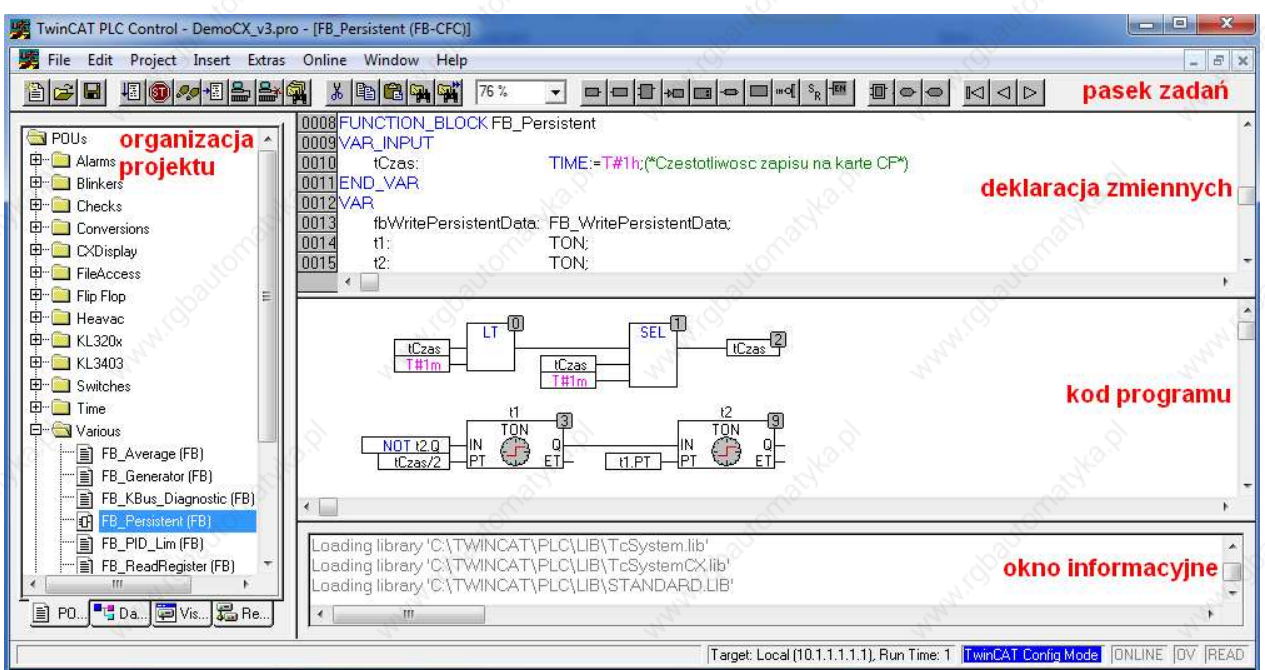

### **2.1 Pasek zada***ń***, ikony skrótów.**

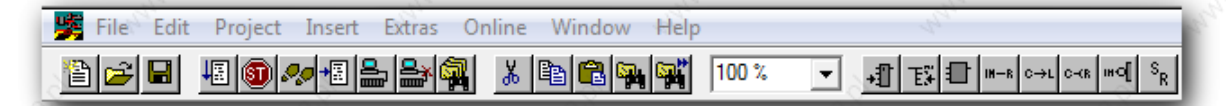

**Pierwsza grupa zawiera przyciski odpowiadaj***ą***ce za tworzenie, otwieranie i zapisywanie programu:** 

伯 اتیں "New" – tworzenie nowego projektu

"Open" (Ctrl+O) – Otwieranie projektu, po wybraniu ikony należy podać ścieżkę do pliku zapisanego na dysku lub wybrać opcję PLC odczytującą program ze strownika PLC

B

啯

 $\circledS$ 

椢

Øф

L¥

 $|\vec{m}|$ 

 $\delta$ 

晒

白

图

**BECKHOFF • Podstawy obsługi programu TwinCAT PLC Control** 

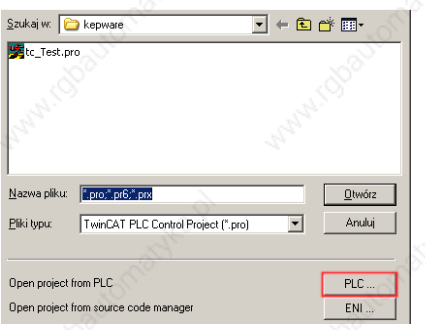

PLC.. – otwórz projekt z PLC, projekt zostanie otwarty tylko wtedy, gdy na sterownik został wysłany cały projekt wraz z kodem. Standardowo podczas wgrywania programu na PLC przesyłany jest tylko kod binarny - efekt pracy kompilatora.

"Save" (Ctrl+S) - zapisywanie projektu

#### **Grupa przycisków odpowiadaj***ą***ca za start/stop programu oraz za debugger**

"Run" (F5) - uruchomienie aplikacji w sterowniku

"Stop" (Shift+F8) - zatrzymanie aplikacji w sterowniku

"Toggle Breakpoint" (F9) - opcja debuggera, ustawia punkt w którym dziłanie punktu zostanie zatrzymane. W tym punkcie można podejrzeć wartości zmiennych oraz rozpocząć pracę krokową programu "Step Over" (F10) - krokowe wykonanie programu, powoduje wykonanie program linijka po linijce, nie wchodząc do bloków funkcyjnych

#### **Opcje logowania si***ę* **na wybrany sterownik**

"Login" (F11) – logowanie się na wybrany sterownik, w momencie logowania istnieje możliwość wgrania lub aktualizowania programu na sterowniku. TwinCAT pyta użytkownika jaką operację wykonać "Logout" (F12) – wylogowanie ze sterownika

#### **Grupa przycisków słu***żą***ca do edycji programu**

- "Global Search" wyszukiwanie w całym projekcie wpisanego ciągu znaków
- "Cut" (Ctrl+X) wycinanie zaznaczonego tekstu
- "Copy" (Ctrl+C) kopiowanie zaznaczonego tekstu
- "Paste" (Ctrl+V) wklejanie skopiowanego tekstu
- "Find" (Ctrl+F) znajdowanie podanego ciągu znaków
- "Find Next" (F3) znalezienie następnego dopoasowania

**Pasek bloków funkcyjnych, wy***ś***wietlany tylko dla j***ę***zyków graficznych (inny dla ka***ż***dego z nich)** 

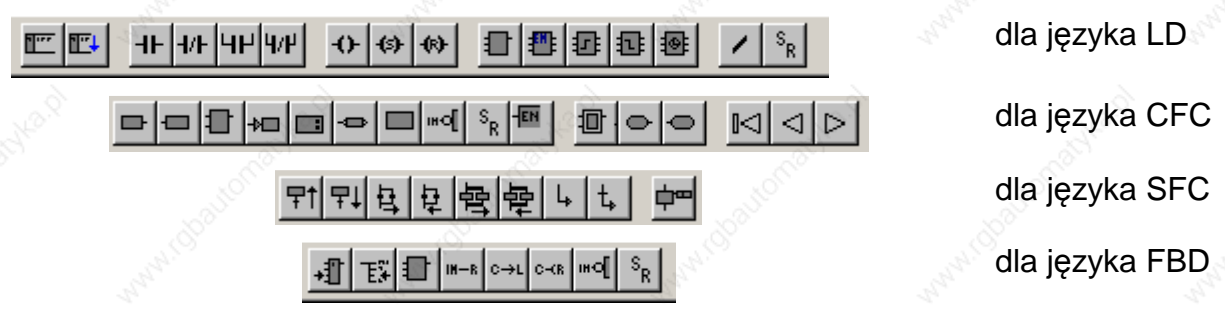

### **2.2 Menager organizacji projektu**

Manager organizacji projektu jest narzędziem, które pomaga w zarządzaniu projektem. Menager wyświetla definiowane przez użytkownika programy, funkcje, bloki funkcyjne, wizualizacje, definiowane typy danych. Poniżej przedstawione są najważniejsze opcje menagera.

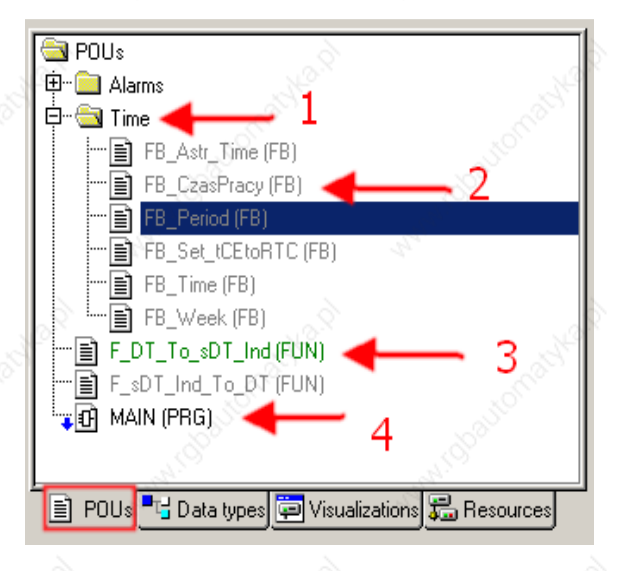

#### **Zakładka POUs (Program Organization Unit)**

Zakładka przechowuje programy, funkcje i bloki funkcyjne. Elementy POUs można grupować w katalogi w celu lepszej organizacji pracy (nr 1).

Szara nazwa obiektu informuje programistę, że dany obiekt nie jest wywołany (wykorzystany) w programie (nr 2).

Nazwa POUs zaznaczona na zielono oznacza, że programista, wykluczył dany element kompilacji i jest sprawdzany pod kątem poprawności, wszystkie błędy w nim występujące są przez kompilator ignorowane (nr 3).

Kompilowane i używane POUs zaznaczane są kolorem czarnym.

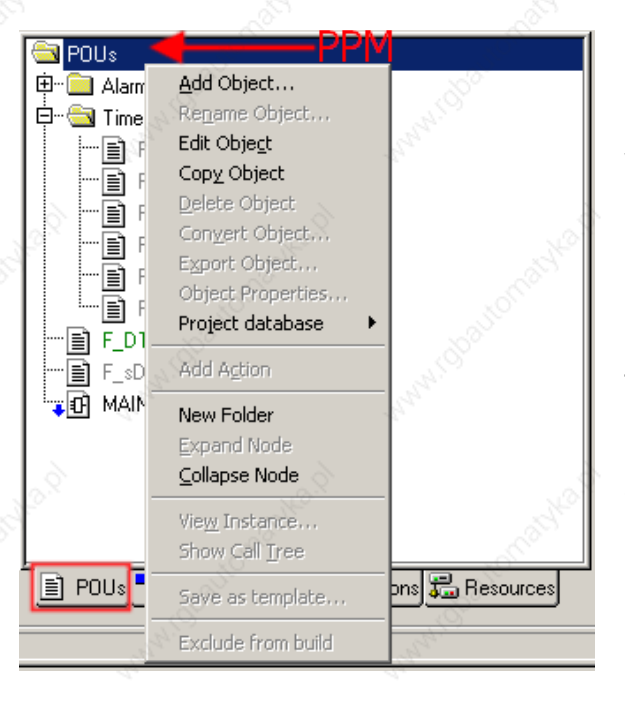

Niebieska strzałka przy nazwie POUs informuje, że dany obiekt będący w pamięci sterownika różni się od tego w projekcie (nr 4) i różnice zostaną wgrane podczas następnego logowania.

Klikając prawym przyciskiem myszy na folder POUs pojawia się menu kontekstowe, zawierające wiele opcji dotyczących obiektów. Najważniejsze z nich to tworzenie, edytowanie, usuwanie i eksportowanie obiektów.

#### **Zakładka Data Types**

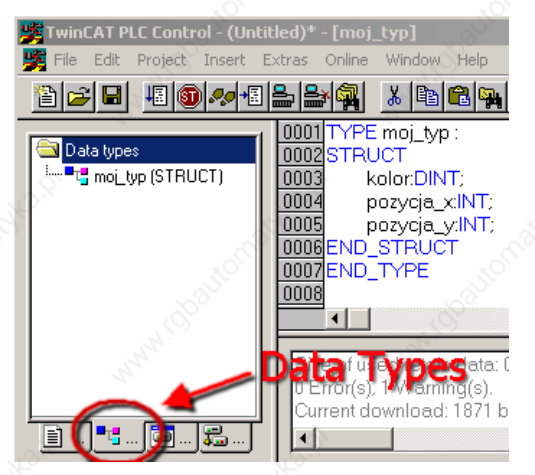

Zakładka Data Types pozawala na tworzenie własnych typów zmiennych. Tworzone typy to najczęściej struktury i typy wyliczeniowe ENUM (Enumeration). Polami struktur mogą być zmienne typów standardowych lub stworzonych przez użytkownika.

#### **Zakładka Visualizations**

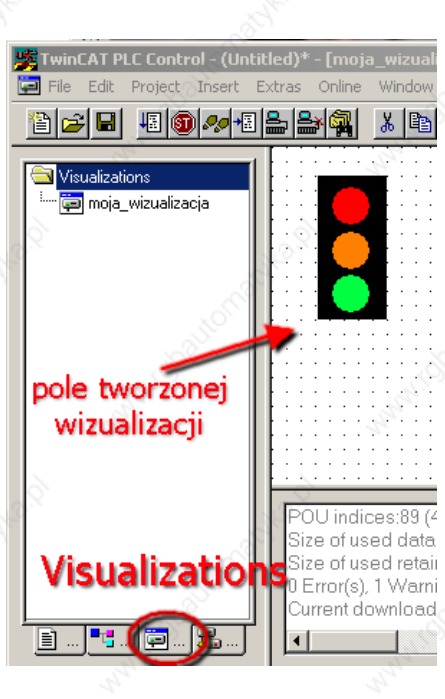

Zakładka Visualizations pozawala na tworzenie własnych wizualizacji. Wizualizacja może zawierać obiekty dynamiczne, których stan zależy od wartości zmiennych przypisanych w projekcie PLC.

Wizualizacje można przesłać do sterowników z serii CX, paneli operatorskich oraz komputerów przemysłowych, na którym zainstalowana jest biblioteka TwinCAT PLC HMI lub TwinCAT PLC HMI WEB. Nie ma ograniczeń typów oraz liczby przesyłanych zmiennych z PLC do wizualizacji. Biblioteka PLC HMI pozwala wyświetlać wizualizację na Panelu (PLC z serii CX przesyłają wizualizację poprzez złącze DVI). Biblioteka PLC HMI WEB pozwala wyświetlić wizualizację w przeglądarce internetowej.

#### **Zakładka Resources**

Zmienne Globalne (Global Variables)

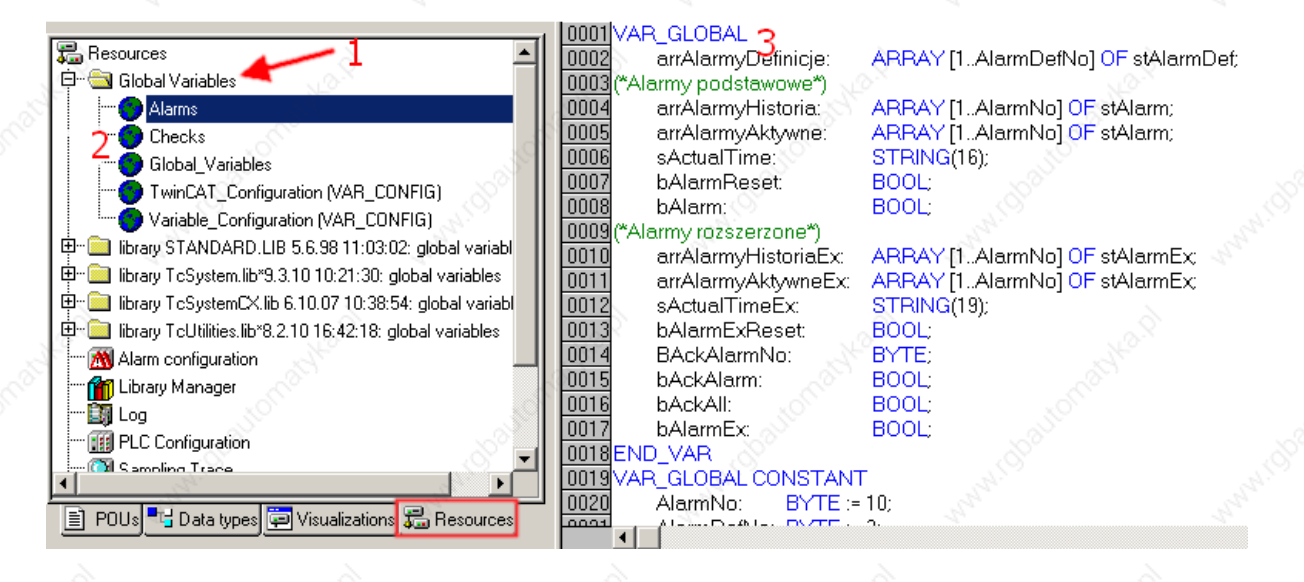

Pozycja Global Variables służy do deklaracji zmiennych globalnych. W folderze Global Variables oznaczonego nr 1 przechowywane są wszystkie zmienne globalne występujące w projekcie. Zmienne globalne można grupować tworząc nowe tzw. obiekty/foldery zmiennych (obiekty/foldery oznaczono na rysunku nr 2). Deklaracja zmiennych przebiega w oknie deklaracji oznaczonym nr 3. Składnia deklaracji jest taka sama jak zmiennych lokalnych.

#### Alarm Configuration

**Alarmy To Utilities.lib\*8.2.1016:42:18: global variables** Alarmy są wspierane przez TwinCAT'a M Alarm configuration na sterownikach z Win XP **M** Library Manager

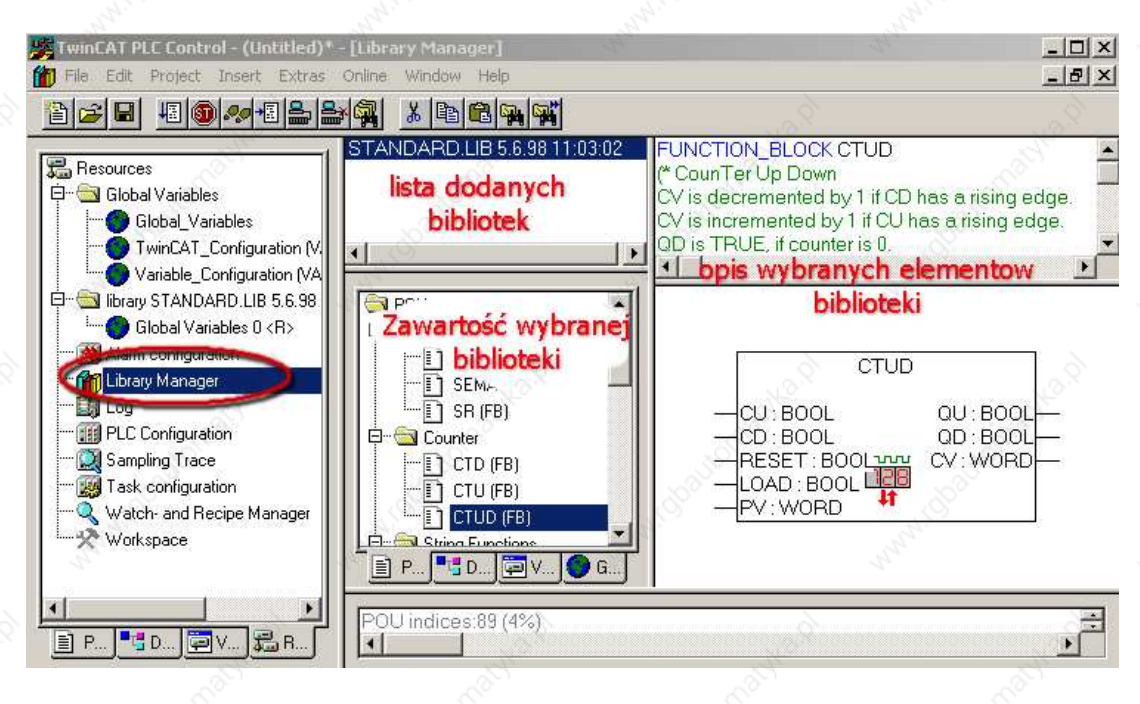

Library Manager

Library Manager pozwala efektywnie zarządzać bibliotekami dołączanymi do projektu. Zawiera informacje o aktualnie załączonych bibliotekach jak również pozwala na dołączanie kolejnych lub usuwanie tych nieużywanych.

Po utworzeniu programu dołączona jest do niego tylko standardowa biblioteka zawierająca podstawowe elementy. Dzięki temu program szybko się kompiluje i zajmuje mało miejsca w pamięci. Użytkownik może dodać do projektu inne biblioteki klikając prawym przyciskiem myszy na okno oznaczone jako "**lista dodanych bibliotek**". W managerze można przeglądać zawartość danej biblioteki oraz opis poszczególnych jej elementów.

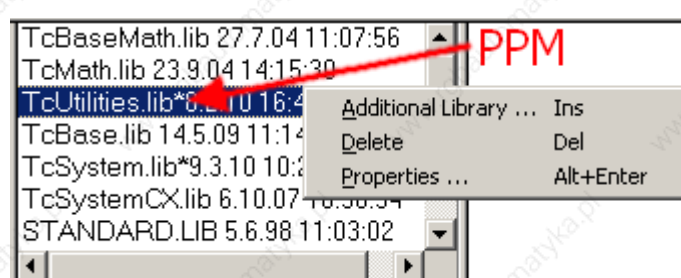

Dodanie biblioteki jest możliwe po wybraniu funkcji **Additional Library…** z menu rozwiniętym po kliknięciu PPM w oknie z listą dodanych bibliotek.

#### PLC Configuration

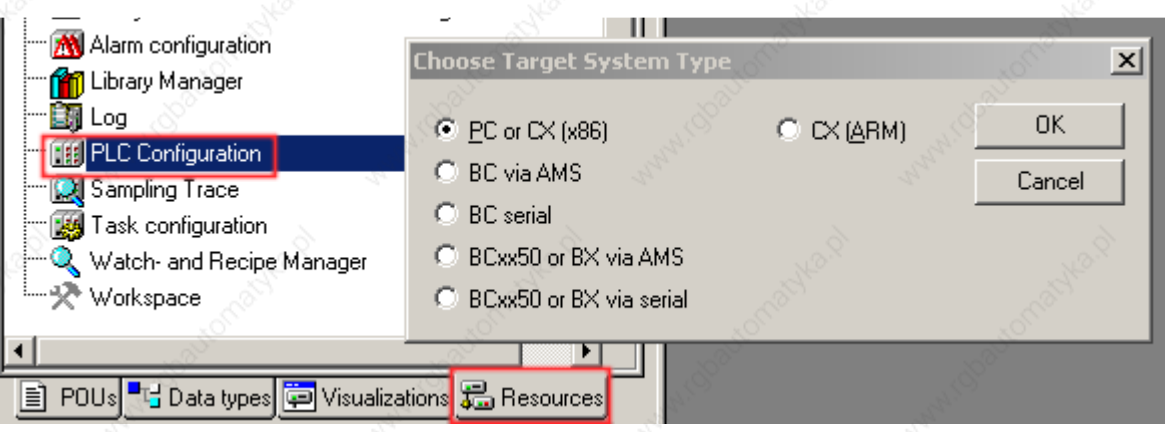

PLC Configuration pozwala wybrać typ sterownika, na który jest pisany program. Jest to to samo okno, które występuje podczas tworzenia projektu.

#### Sampling Trace

Narzędzie za pomocą którego można rysować wartości zmiennych na wykresie, obecnie zastąpione darmowym programem Scope View. Program ten jest instalowany razem z TwinCAT'em.

**Workspace** 

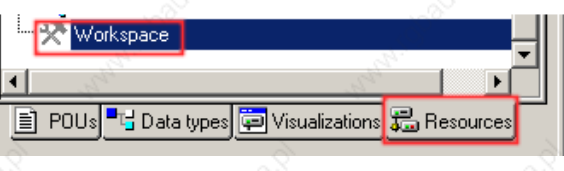

Workspace służy do ustawiania opcji PLC Control – opcje zostały opisane w rozdziale **10.3 Menu Project**

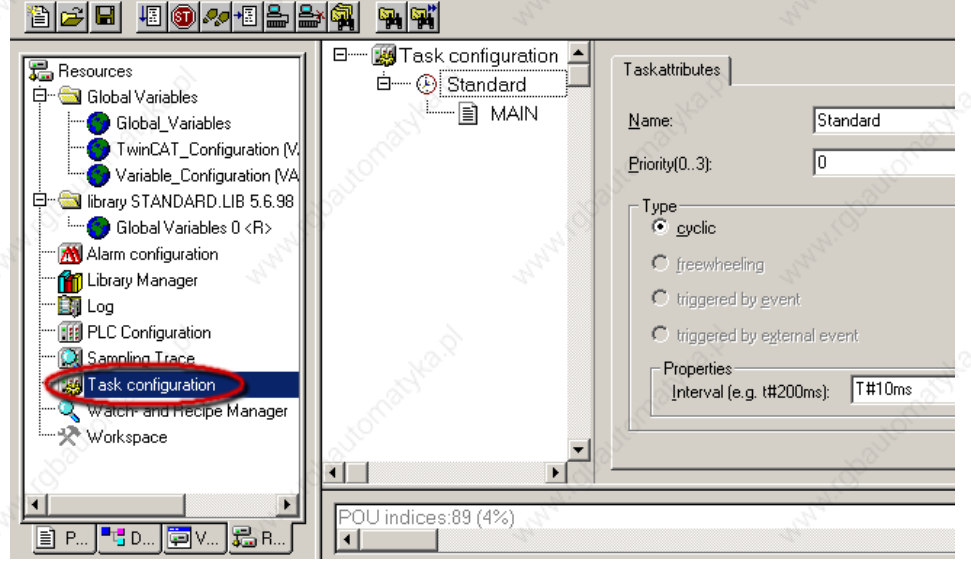

Taks Configuration

Task configuration służy do konfiguracji tasków. Pozwala dodawanie, edytowanie, usuwanie, ustawianie priorytetu oraz ustawianie czasu cyklu tasku. Konfiguracja tasku jest opisana w rozdziale **4. Task(Wątek).**

#### Watch and Recipe Manager

Watch and Receipe Manager pozwala na podgląd wybranych zmiennych. Zmienne możemy podzielić na grupy. Grupy dodaje się w polu oznaczonym na rysunku nr 1 klikając **PPM**, wybierając menu kontekstowego **New Watch List**. Zmienne dodajemy w polu oznaczonym nr 2 przez wybranie **F2** i uruchomienie **Input Assistant**.

Inną przydatną funkcją tego okna jest możliwość przechowywania aktualnych wartości zmiennych po wylogowaniu się. Pozwala to np. wpisać te wartości jako startowe do innego sterownika. W ty celu zmiennym należy nadać wartości startowe i będąc zalogowanym na sterowniku wybrać z menu **Extras Read Recipe**. Po wylogowaniu wartości startowe będą zawierały odczytane wartości zmiennych (będą zapisane w projekcie, widoczne offline). W celu wpisania tych wartości do zmiennych na sterowniku należy w trybie online wybierać opcję **Extras Write Recipe**. Wartości widziane w trybie offline będą teraz aktualnymi tych zmiennych.

### **2.3 Okno deklaracji zmiennych**

Zawiera deklaracje wszystkich zmiennych lokalnych danego elementu . Zmienne deklarowane są pomiędzy znacznikami np:. VAR END\_VAR. Wszystkie znaczniki opisane zostały w rozdziale **5. Deklaracja zmiennych.**

Przykładowe okno deklaracji zmiennych przedstawiono na rysunku poniżej.

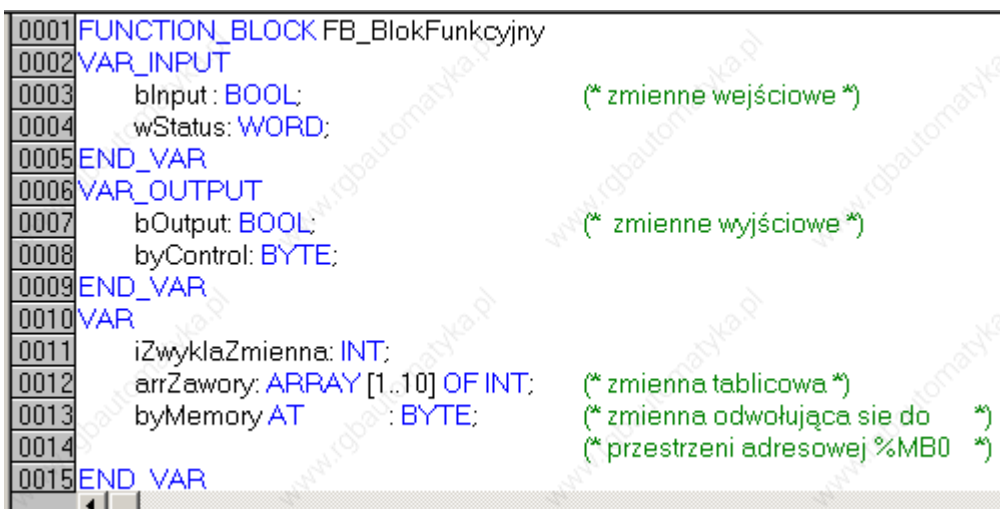

### **2.4 Okno kodu programu**

Zawiera kod programu. Do pisania programu można wykorzystać 6 języków programowania opisanych w rozdziale **1.3 Języki programowania.** Poniżej pokazano przykładowy program napisany w języku drabinkowym LD.

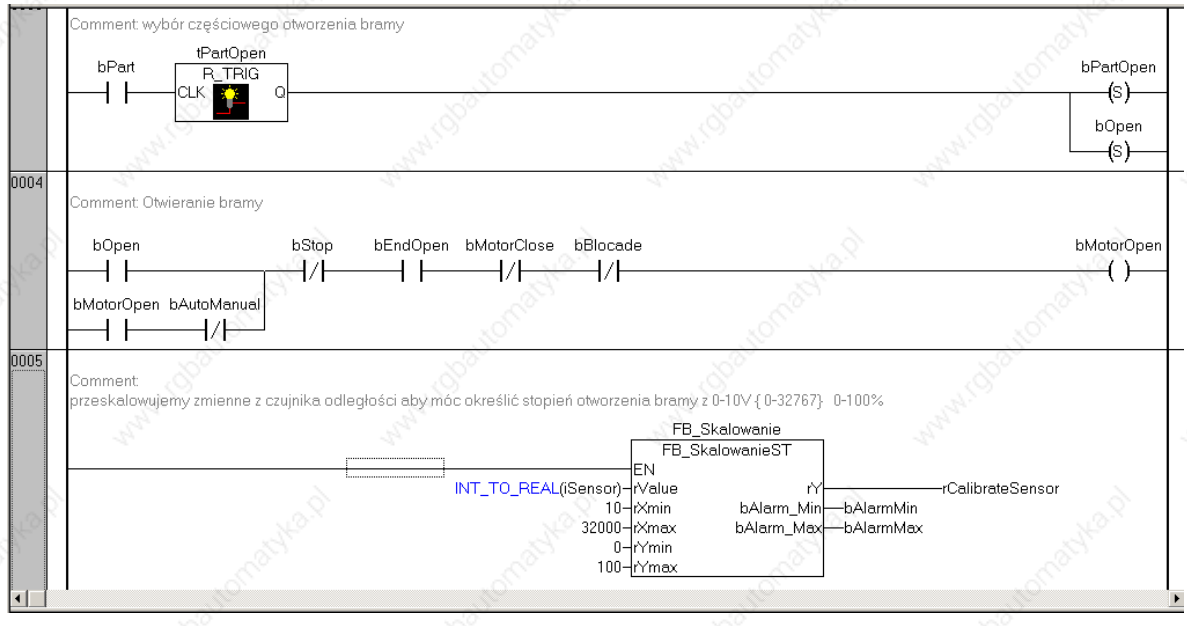

 $\lvert \cdot \rvert$ 

### **2.5 Okno informacyjne**

Okno można zamknąć i otworzyć wciskając kombinację klawiszy Shift+Esc. Pokazuje ono komunikaty, ostrzeżenia lub błędy wygenerowane przez kompilator podczas kompilacji programu oraz informacje dodatkowe np. o dodanych bibliotekach, zaimportowanych blokach - po ich dodaniu. Po zakończeniu kompilacji na samym dole okna dostępne jest podsumowanie zawierające dane na temat wielkości skompilowanego programu, wielkości zadeklarowanych zmiennych przechowywanych po zaniku zasilania oraz liczba znalezionych błędów i ostrzeżeń. W oknie informacji pokazują się również treść ostrzeżenia (warning:) oraz treść i numer błędu (error:). Dwukrotnie klikając na linijkę informującą o błędzie kursor zostanie przeniesiony w miejsce błędu w oknie kodu programu. Błędy należy usuwać od pierwszego znajdującego się na liście, ponieważ jeden błąd może generować kolejne. Program będzie skompilowany jeśli nie będzie zawierał żadnego błędu (0 Errors), może jednak zawierać ostrzeżenia (Warnings). Poniżej przedstawiono podsumowanie kompilacji, oraz wybrane komunikaty błędów i ostrzeżeń.

POU indices:53 (2%) Size of used data: 38 of 1048576 bytes (0.00%) Size of used retain data: 0 of 32768 byte 0 Error(s), 0 Warning(s).

Poprawna kompilacja programu, 0 błędów, 0 ostrzeżeń

Implementation of POU 'MAIN' Error 4266: MAIN (1): At least one statement is required Implementation of task 'Standard' 1 Error(s), 0 Warning(s).

Niepoprawna kompilacja programu, 1 błąd, 0 ostrzerzeń.

#### **Wybrane ostrze***ż***enia**

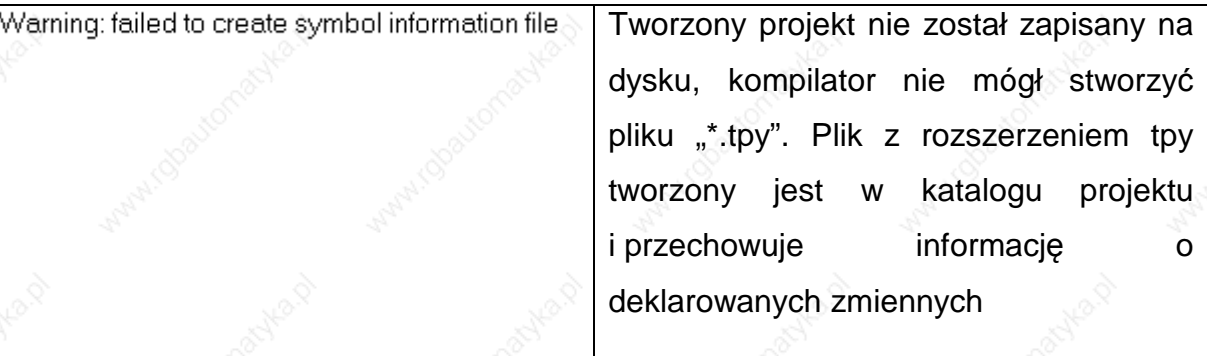

![](_page_21_Picture_184.jpeg)

#### **Wybrane bł***ę***dy**

![](_page_21_Picture_185.jpeg)

## **3 Task(Wątek)**

Aplikacje pisane w PLC Control na sterowniki z serii CX mogą mieć zdefiniowane maksymalnie 4 taski. Projekty przeznaczone dla sterowników z serii BX i BC mają zdefiniowany tylko jeden wątek. W każdym zdefiniowanym wątku należy wywołać przynajmniej jeden program. W jednym tasku można wywołać kilka programów. W tasku wywoływany może być tylko program. Task wykonywany jest cyklicznie, musi mieć on przypisany konkretny interwał czasowy oraz określony priorytet. Priorytety

przyjmują wartości od 0 do 4, przy czym wątek z priorytetem 0 jest najważniejszy i powinien mieć ustawiony najmniejszy czas cyklu. Wątki nie mogą mieć tego samego priorytetu. Każdy task może mieć przypisaną inną wartość interwału czasowego. Domyślnie podczas tworzenia nowego projektu, pierwszy zdefiniowany program automatycznie jest przypisywany do pierwszego wątku. Domyślny czas cyklu w sterownikach CX to 10 ms a w sterownikach BC/BX to 20 ms. Wszystkie ustawienia związane z konfiguracją wątków znajdują się w PLC Control w zakładce **Resources** w pozycji **Task Configuration.** 

![](_page_22_Figure_3.jpeg)

Dodając nowy wątek należy kliknąć PPM na drzewo Task coniguration i z menu kontekstowego wybrać spośród odstępnych opcji **Appena Task**.

Analogicznie należy postąpić w przypadku przypisania programu do wątku, wybierając **Append Program Call**. Standardowo wywołany jest już pierwszy task z dołączonym programem głównym. W przypadku usuwania programów z kolejki lub tasków – należy posłużyć się klawiszem **delete** lub klikając PPM na nazwę programu wybrać opcję **Delete**.

## **4 Edycja projektu**

### **4.1 Tworzenie nowego projektu**

Podczas uruchomienia TwinCAT PLC Control automatycznie otwierany jest ostatnio modyfikowany i zapisany projekt. W każdej chwili można stworzyć nowy projekt klikając w ikonę lub wywołując polecenie z menu: **File New** 

### **4.2 Otwieranie projektu**

Chcąc otworzyć zapisany na dysku projekt należy wybrać z paska zadań ikonę folderu **i<sup>3</sup>** lub wybrać z menu **File → Open** (Ctrl+O). Wybranie opcji spowoduje uruchomienie się okna pokazanego na rysunku poniżej.

![](_page_23_Picture_7.jpeg)

Wybierając ścieżkę do stworzonego projektu (nr 1) i odpowiedni plik z rozszerzeniem \*.pro, \*.prx lub \*.pr6 (nr 2). Projekt zostanie otwarty po wybraniu przycisku **Otwórz**  (nr 3) można otworzyć program zapisany na komputerze.

Wybierając opcję **Open project from PLC** – przycisk **PLC** (nr 4) można otworzyć program zapisany na sterowniku, jeżeli został on wcześniej tam wysłany (aby przesłać kod źródłowy na sterownik, po zalogowaniu się należy wybrać z menu **Online SourceCode download** – jest to opisane w rozdziale **9.4 Menu online**).

### **4.3 Zapisywanie projektu**

Po kliknięciu w ikonę **kolu** (Ctrl+S) można zapisać wprowadzone zmiany w projekcie. Zapisanie projektu pod nową nazwą następuje po wybraniu polecenia z menu **File Save As**. Pojawia się okno dialogowe, w którym podajemy nazwę i nową lokalizację projektu:

![](_page_24_Picture_93.jpeg)

Projekty zapisywane są w domyślnym formacie zależnym od sterownika, dla którego program jest przeznaczony (\*.pro – PC i CX; \*.pr6 – BC; \*.prx – BC xx50 i BX). Odpowiedni typ pliku można wybrać z listy rozwijanej. Zmieniając rozszerzenie na \*.lib projekt zapisany zostanie jako biblioteka. Biblioteka może podobnie jak i projekt zawierać typy zmiennych, funkcje i bloki funkcyjne definiowane w zapisywanym projekcie. Nie może zawierać tasków.

## **5 Deklaracja zmiennych**

### **5.1 Wst***ę***p**

TwinCAT pozwala na tworzenie nazw zmiennych, które:

- Nie są słowami kluczowymi wykorzystywanymi przez kompilator np. VAR, END\_VAR, TRUE, FUNCTION
- Nie są nazwami zmiennych, bloków funkcyjnych, np. REAL, TON
- Nie zawierają polskich znaków
- Nie zawierają znaków specjalnych jak: !, @, #, \$, ^, &, \*
- Nie zawierają pustych znaków, tj. spacja '
- Nie zaczynają się od cyfr
- Nie mogą różnić się jedynie wielkością znaków

#### **Pole deklaracji zmienych**

Deklaracje zmiennych umieszczane są pomiędzy słowami kluczowymi przedstawionymi poniżej:

![](_page_25_Picture_206.jpeg)

#### **Komentarze**

Komentarze zmiennych ograniczone są koloru zielonego i ograniczone znacznikami "(\*" i "\*)", np. <sup>\*</sup> *treść komentarza* \*). Komentarze można wstawiać w każde pole przyjmujące znaki. Komentarzy nie można stosować wewnątrz łańcucha znaków słów kluczowych, nazw zmiennych, nazw bloków funkcyjnych itp..

#### 0029 PROGRAM MAIN 0030 VAR 0031 ("Wejścia cyfrowe") bStart AT%IX0.0:BOOL;("Start Maszyny") 0032 0033 ("Wejścia Analogowe")<br>0034 wTErmopara AT%IW10 ("Byte 10-11"): WORD; 0035 END\_VAR

Poprawny komentarz

0029 PROGRAM MAIN 0030 VAR bStart AT%IX0.0:BOOL; 0031 wTErmopara AT%(\*Byte 10-11\*)IW10.WORD; 0032 0033 END\_(\*koniec deklaracji \*)VAR

Błędny komentarz

### **Prefix**

TwinCAT pozwala na dowolność w tworzeniu nazw zmiennych. Dobrym nawykiem programistycznym jest stosowanie prefiksów. Poniżej przedstawiono przykłady tworzenia nazw zmiennych wykorzystujących Notację Węgierskią.

![](_page_26_Picture_122.jpeg)

### **5.2 Struktura Deklaracji**

Ogólna struktura deklaracji zmiennych przedstawiona jest poniżej:

![](_page_26_Figure_11.jpeg)

TwinCAT pozwala na zadeklarowanie dwóch grup zmiennych.

• **Zmienne wewnętrzne** – używane w obrębie sterownika. Ich deklaracja nie wymaga podawania adresu a tym samym nie są linkowane. Zmienne te nie mogą odwoływać się do urządzeń zewnętrznych. Deklaracja takiej zmiennej składa się z nazwy zmiennej i typu zmiennej. Przykładowa deklaracja:

## **Nazwa\_zmiennej : typ zmiennej**;

### **bStart : BOOL;**

- **Zmienne zewnętrzne** łączone są z fizycznymi urządzeniami w procesie linkowania np. zmienne odwołujące się do konkretnego fizycznego wejścia/wyjścia. Deklaracja takiej zmiennej składa się z dodatkowego słowa kluczowego **AT** oraz określenia rodzaju zmiennej i podania adresu zmiennej. Przedrostek zmiennej I, Q, M występujący po znaku **%** wskazuje obszar do jakiego zmienna będzie się odwoływać.
	- **I** obszar zm. wejściowej (Input);
	- **Q** obszar zm. wyjściowej (Output);
	- **M** pamięć flag (Memory);

Kolejnym elementem deklaracji jest określenie adresu zmiennej:

- o **X** zmienna bitowa (logiczna) wyrażona przez pojedynczy bit;
- o **B** zmienna bajtowa (Byte) wyrażona przez 8 bitów;
- o **\*** informuje kompilator, że adres będzie przydzielony podczas procesu linkowania

#### **Nazwa\_zm1 AT %I\* : BOOL;**

#### **Nazwa\_zm2 AT %MB0 : INT;**

Zmienne zadeklarowane jako wejścia lub wyjścia powinny być zliknowane do odpowiadających im wejść i wyjść fizycznych w programie TwinCAT System Manager (program opisany w oddzielnym dokumencie dostępnym na ftp.beckhoff.com/poland/Pomoc/).

Podczas deklaracji zmiennej można przypisać jej **wartość początkową**. Wartość początkową można przypisać ręcznie poprzez dodania na końcu deklaracji:

> **bStart : BOOL := TRUE; iOut AT %Q\* :INT := 3300;**

lub w polu Initial Value w oknie deklaracji zmiennych. Kreator deklaracji zmiennych opisany jest w rozdziale **6.3 Kreator deklaracji zmiennej**.

Przykładowe deklaracje zmiennych:

![](_page_28_Picture_162.jpeg)

### **5.3 Kreator deklaracji zmiennej**

Każda zmienna używana w programie musi być zadeklarowana. W przypadku użycia nowej nieznanej zmiennej w programie, edytor zapyta o jej deklarację. Automatycznie pojawia się okno deklaracji zmiennej **Declare Variable**.

![](_page_28_Picture_163.jpeg)

Poniżej przedstawione są dostępne w polu deklaracji opcje:

![](_page_28_Picture_164.jpeg)

ļ

#### **BECKHOFF • Podstawy obsługi programu TwinCAT PLC Control**

![](_page_29_Picture_184.jpeg)

W celu modyfikacji zmiennej istnieje możliwość samodzielnego wywołanie okna **Declare Variable** poprzez kliknięcie PPM w polu deklaracji zmiennej na jej nazwę i z rozwiniętego menu wybranie opcji **Auto Declare (Shift+F2).** 

<sup>&</sup>lt;sup>1</sup> Zmienne RETAIN opisane są w osobnej dokumentacji dostępnej na ftp.beckhoff.com\poland\pomoc

<sup>&</sup>lt;sup>2</sup> Zmienne PERSISTENT opisane są w osobnej dokumentacji dostępnej na ftp.beckhoff.com\poland\pomoc

### **5.4 Typy Standardowe**

W bibliotece standardowej zdefiniowane zostały podstawowe typy zmiennych.

![](_page_30_Picture_199.jpeg)

### **5.5 Typy Deklarowane przez u***ż***ytkownika**

W sytuacji, gdy standardowe typy są niewystarczające można zadeklarować własne typy. Użytkownik może tworzyć własne struktury, typy wybieralne (ENUM), definiować tablice typów.

#### **5.5.1 Deklaracja struktury**

TwinCAT pozawala na tworzenie własnych struktur. Polami struktur mogą być zmienne typów standardowych lub stworzonych przez użytkownika. Struktura jest dobrym sposobem na grupowanie zmiennych odnoszących się do jednego obiektu np. zmienne służące do sterowania zaworu.

![](_page_31_Picture_4.jpeg)

Data types

#### **BECKHOFF • Podstawy obsługi programu TwinCAT PLC Control**

#### **Odwołanie si***ę* **do pola struktury**

![](_page_32_Picture_3.jpeg)

Do konkretnego pola struktury można się odwołać wpisując nazwę zmiennej kropkę i nazwę wybranego pola. Po wpisaniu kropki wyświetlana jest lista, z której można wybrać odpowiednie pole.

#### **5.5.2 Deklaracja typu ENUM**

Typ wyliczeniowy (Enumeration) służy do ograniczenia możliwości wyboru wartości. Zmienna ENUM ogranicza wybór do kilku/kilkunastu ściśle określonych przez programistę elementów oraz do odwoływania się do tych wartości za pomocą zdefiniowanej nazwy. Wewnątrz definicji typu wyliczeniowego umieszczona jest lista stałych zmiennych. Tylko te zmienne będzie można przechowywać w zdefiniowanym typie enum. Warto wiedzieć, że stałe, które wprowadzono w definicji typu wyliczeniowego reprezentują liczby całkowite. Każda nazwa posiada kolejną wartość. Domyślnie pierwszy element przyjmuje wartość zero a kolejne nazwy wartość o jedną większą. Programista może nadać również wartości nazwie, każda kolejna będzie miała wartość o jeden większą. Poniżej została przedstawiona definicja i deklaracja zmiennej typu enum.

![](_page_32_Picture_7.jpeg)

przypisanie wartosci 001 eOperacja := malowanie;

### **5.5.3 Deklaracja tablicy**

Tablica przechowuje wartości kilku zmiennych tego samego typu. Można zadeklarować tablice jedno-, dwu-, trójwymiarowe. Tablice mogą zawierać elementy dowolnego typu. Przykład deklaracji tablicy przedstawiono poniżej:

![](_page_33_Picture_132.jpeg)

**Inicjalizacja warto***ś***ci pocz***ą***tkowych tablicy** 

Wartości początkowe można wprowadzić:

• W polu deklaracji zmiennych – wpisując ręcznie wartości startowe:

![](_page_33_Picture_133.jpeg)

W oknie deklaracji zmiennej – wciskając symbol "..." obok pola Initial Value i uzupełniając odpowiednie pola:

![](_page_33_Figure_10.jpeg)

#### **Odwołanie si***ę* **do elementu tablicy**

![](_page_34_Picture_199.jpeg)

![](_page_34_Picture_200.jpeg)

#### **Przykład wykorzystania tablicy**

W tablicy umieszcza się wiele elementów tego samego typu. Tablice doskonale nadają się zarządzania wieloma elementami. **Wykorzystując pętle for można szybko i wygodnie zarządzać wszystkimi wartościami w tablicy**. Instrukcja często wykorzystywana jest do przeglądania, sortowania, wyszukiwania, zmieniania elementów tablicy. Poniżej pokazany jest sposób ustawiania wartości zmiennej we wszystkich elementach tablicy:

008 FOR i: = 1 TO 10 DO astZawory[i].bZamknij := TRUE; nn9 010END\_FOR

lub

008 FOR i:= 1 TO 10 DO astZawory[i].bZamknij := bPolecenie 010END\_FOR

Stworzony skrypt ma za zadnie sterować dziesięcioma zaworami. Każdy zawór reprezentowany przez strukturę ST\_Zawor przechowującą wszystkie zmienne sterujące zaworami. Wszystkie struktury zgromadzone są w tablicy struktur astZawory. Jeden element tablicy dotyczy jednego zaworu. Zadaniem przedstawionego fragmentu kodu jest przesłać sygnał zamknięcia do wszystkich zaworów. Pętla przechodzi zatem po wszystkich elementach tablicy i ustawia wartość TRUE w polu struktury bZamknij. Zmienna "i" zwana jest iteratorem pętli FOR.

### **6 Uruchomienie programu, linkowanie zmiennych**

#### **6.1 Kompilacja programu**

Przed kompilacją programu, projekt należy zapisać na dysku. Najlepiej stworzyć sobie osobny katalog do każdego projektu, ponieważ w miejscu zapisu projektu kompilator utworzy pliki pomocnicze. Kompilacja rozpocznie się po wybraniu z menu opcji **Project Rebuild**. Po kompilacji w oknie informacyjnym zostanie wyświetlone podsumowanie procesu kompilacji. Jeśli kompilator nie zgłasza żadnych błędów program może zostać wgrany na sterownik. Po poprawnej kompilacji automatycznie zostanie utworzony plik z rozszerzeniem **\*.tpy**. Zostaje on zapisany w tej samej lokalizacji co projekt. Plik \*.tpy zawiera różnorodne informacje, przechowuje również wszystkie szczegóły dotyczące zmiennych zewnętrznych (zmienne te w deklaracji zawierają słowo kluczowe AT). Chcąc połączyć zmienne zewnętrzne programu PLC z fizycznymi urządzeniami należy dodać plik \*.tpy w TwinCAT System Manager a następnie zlinkować dodane zmienne $^3$ .

Do kompilacji służy również polecenie **Project Build (Ctrl+F8)**. Polecenie **Build** kompiluje tylko nowo wprowadzone lub zmodyfikowane fragmenty programu. Dzięki temu kompilacja trwa krócej. Czasem po kompilacji nie wszystkie wprowadzone zmiany będą działały. Należy zatem co pewien czas przebudować cały projekt kompilując go poleceniem **Rebuild all**.

### **6.2 Linkowanie zmiennych<sup>4</sup>**

Plik \*.tpy należy dodać w programie **TwinCAT System Manager** do przygotowanej wcześniej konfiguracji sprzętowej. Klikając PPM na zakładkę PLC – Configuration z menu kontekstowego należy wybrać opcję **Append PLC Project…** 

![](_page_35_Picture_8.jpeg)

<sup>&</sup>lt;sup>3</sup> Proces linkowania zmiennych opisany jest szczegółowo w oddzielnej dokumentacji do programu TwinCAT System Manager dostępnej na ftp.beckhoff.com\poland\pomoc 4

 $\overline{\phantom{a}}$ 

jw

Po dodaniu pliku \*.tpy oraz po rozwinięciu zakładki PLC Configuration można zobaczyć zmienne zadeklarowane w programie. Zmienne te należy **zlinkować** z fizycznymi wejściami i wyjściami. W tym celu wystarczy dwukrotnie kliknąć na daną zmienną i z okna **Attach Variable** wybrać dostępne urządzenie np. wejście/wyjście cyfrowe.

![](_page_36_Picture_3.jpeg)

Na koniec należy ponownie wgrać konfigurację, wybierając opcję **Activate Configuration <b>19** 

#### **6.3 Uruchamianie programu**

Gdy program jest poprawnie skompilowany, zmienne zlinkowane i wgrana konfiguracja można przystąpić do testowania programu. W pierwszej kolejności należy wybrać sterownik, na którym chcemy uruchomić program tzw. środowisko uruchomieniowe (run-time). W tym celu należy wybrać polecenie **Online**  $\rightarrow$  **Choose Run-Time System...** Domyślnie wybrany jest Run-Time lokalny. Chcący wgrać program na sterownik należy wybrać Run-Time właściwego sterownika.

![](_page_36_Picture_189.jpeg)

Lista sterowników wyświetlona w oknie **Choose Run-Time System** zawiera historię dotychczasowych połączeń ze sterownikami. Wybieramy właściwy Run-Time i

klikamy na nim dwukrotnie **LPM**. Od tej pory w prawym dolnym rogu okna głównego wyświetlana jest nazwa sterownika.

Target: CX\_0939B4 (5.9.57.180.1.1), Run Time: 1 TwinCAT Running

W dalszej kolejności za pomocą opcji **Online Login (F11)** należy podjąć próbę zalogowania się na sterownik. W tym wypadku może wyświetlić się jeden z komunikatów:

![](_page_37_Picture_147.jpeg)

Gdy nie ma programu na sterowniku lub gdy różni się on całkowicie od obecnego, pojawia się pytanie czy wgrać nowy program. Po potwierdzeniu program zostanie przesłany na sterownik automatycznie, ale nie zostanie on uruchomiony. Aby uruchomić program trzeba wykonać komendę **Online Run (F5)**.

![](_page_37_Picture_148.jpeg)

Podczas aktualizacji programu zostanie wyświetlone okno z propozycją zmiany online. W takim wypadku program znajdujący na sterowniku nie zatrzyma się. Możliwe jest wgranie programu od nowa za pomocą komendy **Load All** – zatrzyma to działanie programu. Zaleca się raz na kilka zmian online wykorzystywać rozkaz Load All.

Wgrany projekt jest przechowywany w pamięci ulotnej RAM. Jeżeli chcemy, aby był on projektem bootowalnym (uruchamiał się automatycznie po starcie sterownika) należy wybrać opcję **Online Create Bootproject**.

### **7 Dodatek**

#### **7.1 Dodatkowa pomoc**

ftp://ftp.beckhoff.com/poland/Pomoc/ - adres serwera ftp na którym umieszczane są pomoce, programy, materiały szkoleniowe oraz funkcje diagnostyczne.

### **7.2 Akcje (Action)**

Akcja jest to wyodrębniony fragment kodu programu, który może być wywoływany w dowolnym miejscu. Akcja może być napisana w innym języku niż język danego POU'sa. Stosowanie akcji pozwala uporządkować kod, ułatwia przez to debugowanie programu i pozwala szybciej zrozumieć algorytm osobie, która korzysta z kodu napisanego przez innego programistę. Akcja nie posiada własnych zmiennych, korzysta ze zmiennych danego POU'sa. Nie można utworzyć akcji w akcji.

### **7.3 Operacje na Stringach**

Zmienna typu STRING (łańcuch znaków) może mieć maksymalnie 255 znaków. Deklaracja może zawierać rozmiar zmiennej podany w nawiasach za typem, np. STRING(25), jeżeli rozmiar nie jest podany, to zmienna alokuje 80 bajtów na znaki. Dodatkowo jeden bajt jest zajmowany przez znak końca STRINGa.

W bibliotece standardowej znajdują się funkcje, które pozwalają na wykonywanie operacji na STRINGach.

- **LEN** zwraca liczbę znaków występujących w stringu. Funkcja oblicza długość aktualnego łańcucha znaków, bez znaku końca STRINGa.
- **SIZEOF** zwraca ilość pamięci, którą kompilator zarezerwował dla zmiennej typu STRING. Funkcja zawsze zwraca maksymalną liczbę znaków, która można umieścić w STRINGu + 1 (znak końca STRINGa).

Rezultaty działania funkcji przedstawione są na rysunku poniżej.

![](_page_38_Figure_13.jpeg)

• **CONCAT** – służy do łączenia dwóch łańcuchów znaków

![](_page_39_Figure_3.jpeg)

• **FIND** – znajduje jeden ciąg znaków w drugim ciągu znaków, zwraca pozycję pierwszego znaku znalezionego ciągu.

![](_page_39_Figure_5.jpeg)

• **DELETE** – funkcja usuwa podaną liczbę znaków zaczynając od określonej pozycji

![](_page_39_Figure_7.jpeg)

### **7.4 Znaki specjalne**

Wprowadzanie znaków specjalnych (takich, które mają przypisane określone funkcję) odbywa się przez wpisanie znaku \$ przed znakiem specjalnym. Poniżej przedstawiono przykłady użycia znaków specjalnych.

![](_page_39_Picture_141.jpeg)

## **7.5 Skróty klawiszowe**

Poniżej znajdują się wybrane skróty, które często wykorzystywane są podczas tworzenia programu:

![](_page_40_Picture_134.jpeg)

## **8 Przegląd najważniejszych opcji programu TwinCAT PLC Control**

**8.1 Menu File** 

![](_page_41_Picture_150.jpeg)

## **8.2 Menu Edit**

![](_page_41_Picture_151.jpeg)

## **8.3 Menu Project**

![](_page_42_Picture_142.jpeg)

![](_page_43_Picture_144.jpeg)

Merge...

Compare..

**BECKHOFF • Podstawy obsługi programu TwinCAT PLC Control** 

projektów do jednego pliku. Importowanie jest operacją odwrotną, pozwala na wczytanie wyexportowanego pliku. Służy do łączenia dwóch projektów. Po wybraniu opcji należy wskazać projekt, który będzie dołączony do aktualnego.

Polecenie porównuje dwa projekty, obecny ze wskazanym poprzez podanie ścieżki. Opcja zaznacza kolorami różniące się części projektu. Poniżej pokazano porównanie dwóch projektów

![](_page_44_Picture_4.jpeg)

![](_page_45_Figure_2.jpeg)

![](_page_46_Picture_197.jpeg)

## **8.4 Menu Online**